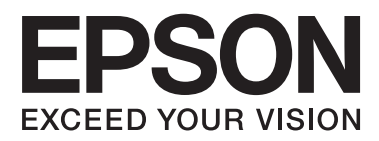

# **Ръководство за инсталация**

### **Разопаковане**

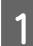

AОтстранете всички предпазни материали.

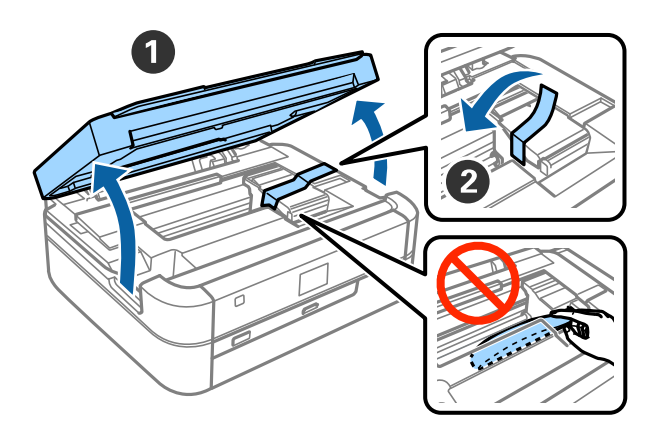

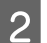

BЗатворете капака на принтера.

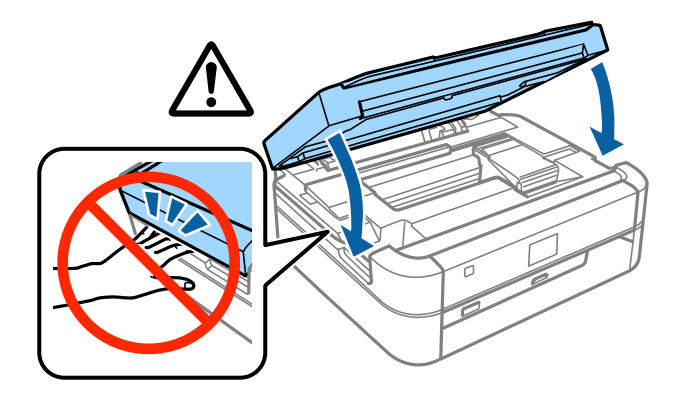

### **Пълнене с мастило**

AОткачете устройството на резервоара с мастило.

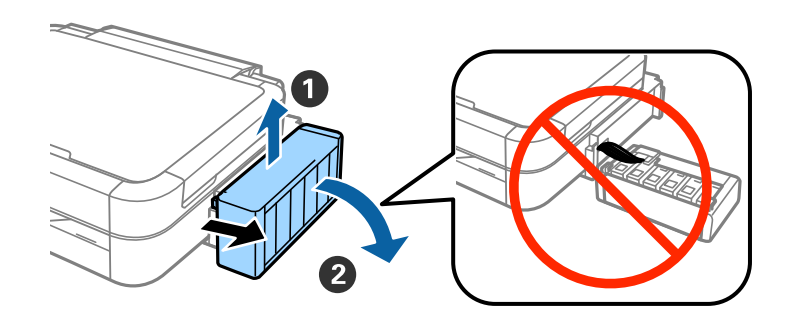

#### *Забележка:* Не дърпайте тръбичките.

 $|\mathrm{O}$ творете капака на устройството на резервоара с мастило, а след това извадете капачката на 2 OTBOPET CRAINS

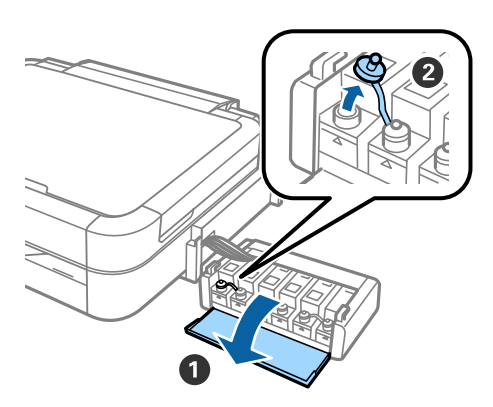

**В 1958 Отчупете върха на капачката, отстранете капачката на бутилката с мастило, отстранете уплътнението** от бутилката и след това затворете плътно капачката. от бутилката и след това затворете плътно капачката.

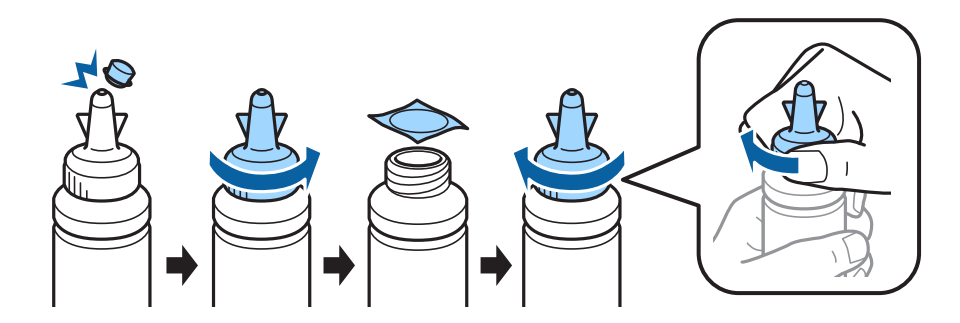

### !*Внимание:*

❏ Използвайте бутилките с мастило, предоставени с вашия принтер.

❏ Epson не може да гарантира качеството или надеждността на неоригинално мастило. Употребата на неоригинално мастило може да причини повреда, която не се покрива от гаранциите на Epson.

4. Вземете мастило с цвят като този на резервоара и напълнете изцяло с мастило.

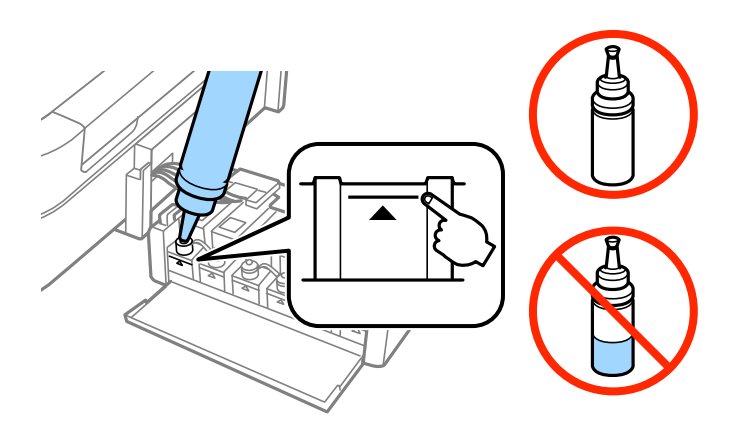

 $\boxed{5}$ Поставете горната част на капачката върху капачката на бутилката с мастило.

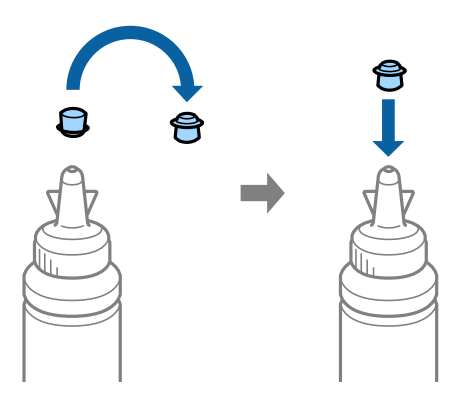

FЗатворете добре капачката на резервоара с мастило.

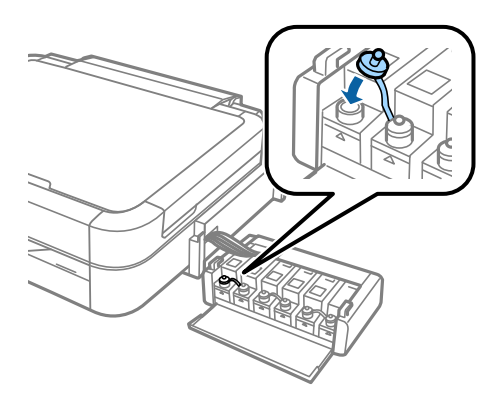

#### **Пълнене с мастило**

GПовторете същите стъпки, за да напълните останалите резервоари с мастило.

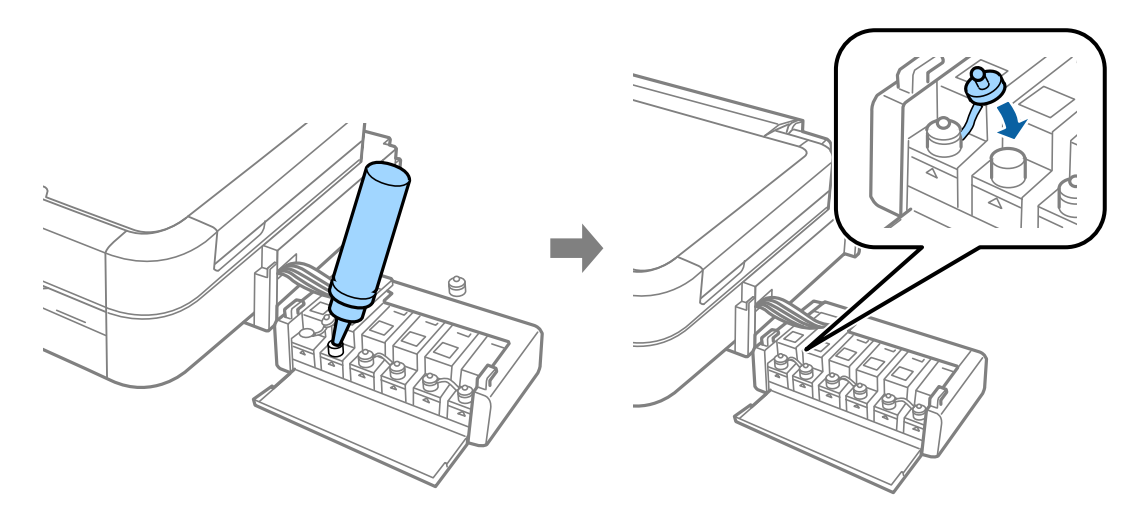

 $\boxed{8}$ Затворете капачката на устройството на резервоара с мастило.

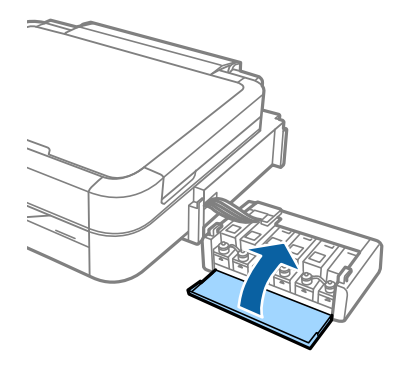

 $\boxed{9}$ Закачете устройството на резервоара с мастило към принтера.

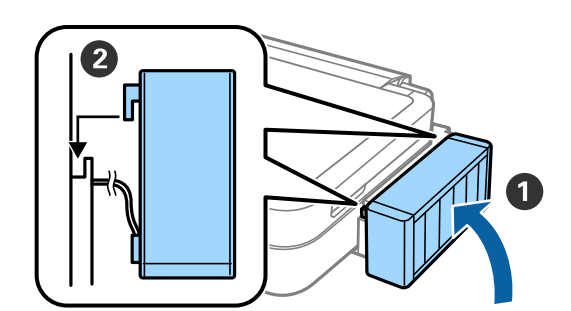

### **Включване на принтера**

AСвържете захранващия кабел и го включете.

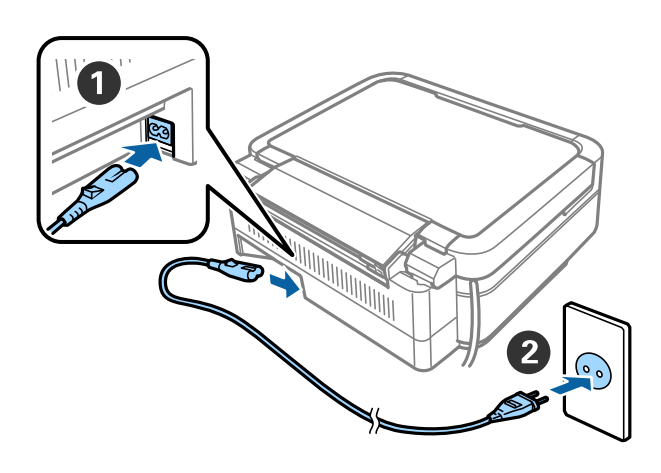

#### *Забележка:*

Дръжте принтера далеч от пряка слънчева светлина или оборудване за охлаждане или отопление.

BВключете принтера и повдигнете контролния панел.

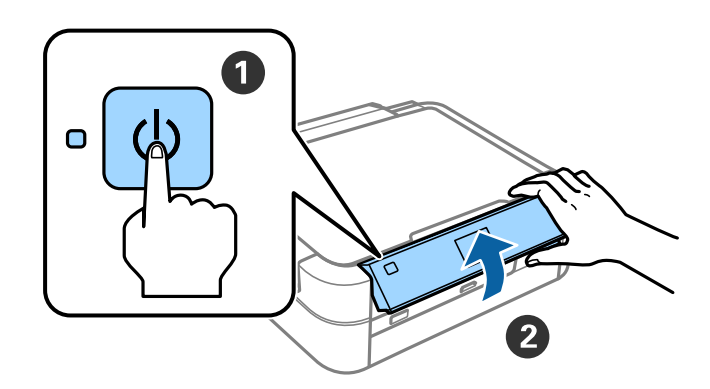

#### *Забележка:*

Ако се появи съобщение за грешка, изключете принтера и проверете дали вътре в принтера не е останал предпазен материал.

## **Избор на език**

 $\blacksquare$  Изберете своя език чрез бутона  $\blacktriangledown$  или  $\blacktriangle$ , и натиснете бутона ОК.

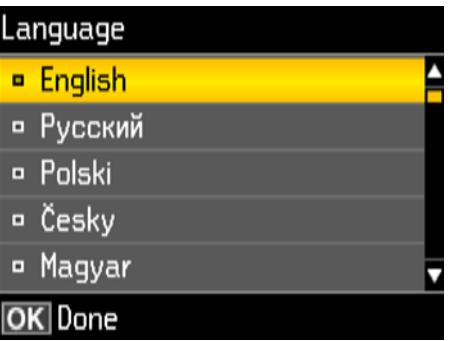

### **Зареждане с мастило**

 $\frac{1}{\sqrt{1}}$  Когато се появи съобщението за справка с ръководството за настройка, натиснете бутона ОК за 3 секунди.

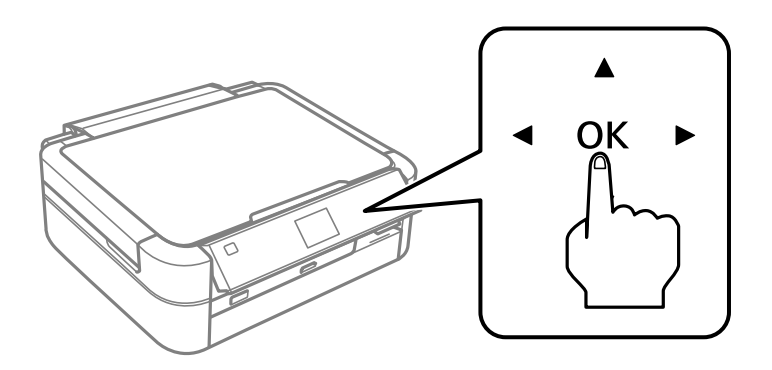

 $\boxed{2}$  Натиснете бутона  $\oslash$ , за да започнете зареждане с мастило. Зареждането с мастило отнема около 20 минути.

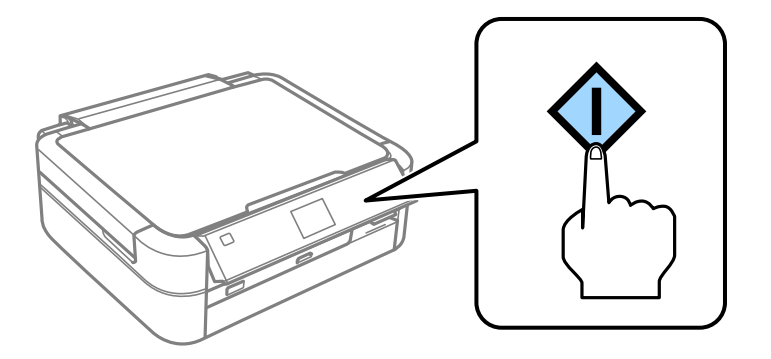

### **Зареждане на хартия**

1 Уверете се, че началният екран е изведен на екрана на принтера. Отворете задния капак за подаване на хартия и удължете поставката за хартия.

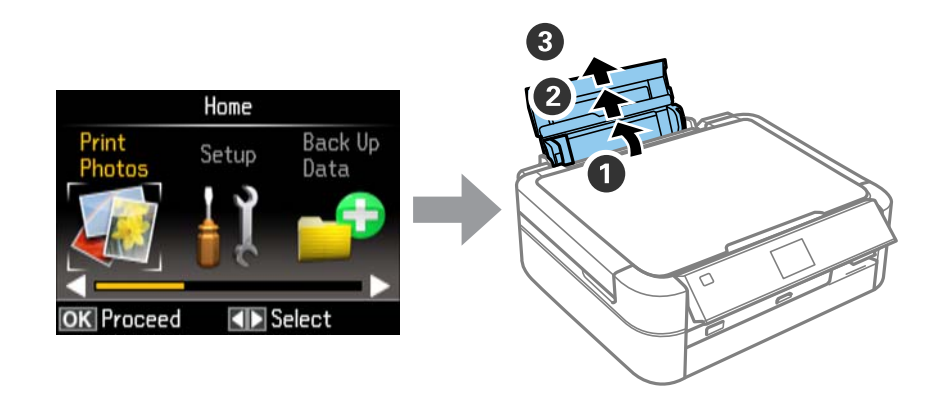

Заредете обикновена хартия с размер А4 вертикално по дясната страна на листоподаващото<br>У остройство с печатаемата страна ориентирана нагоре. устройство с печатаемата страна нагоре. През ориентирана ориентирана на годинирана на годинирана на годинирана

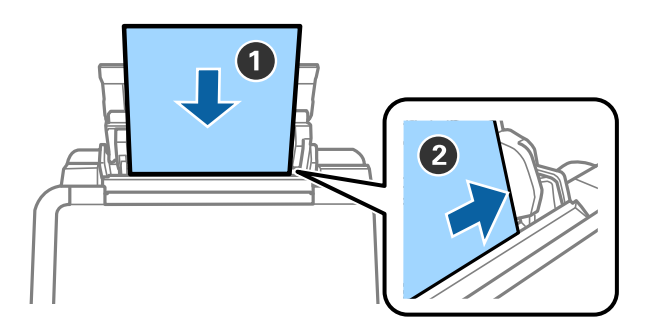

CПлъзнете страничните водачи до ръбовете на хартията.

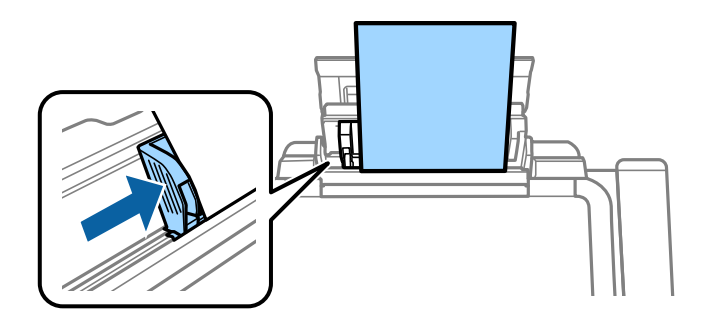

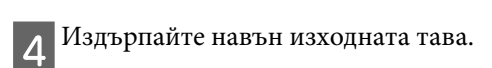

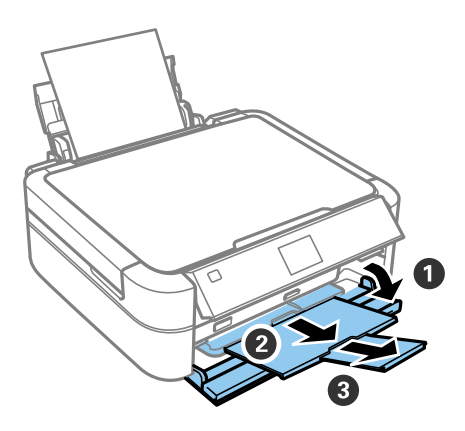

### **Информация**

Знаехте ли, че можете да влияете на въздействието върху околната среда, когато принтирате?<br>1. Видът на хартията, която използвате, влияе върху въздействието върху околната среда на вашия

принтер. Изборът на хартия, сертифицирана в съответствие с инициативи за опазване на околната среда, като EN 12281:2002, или използването на признати екоетикети, може да помогне за намаляване на вашето въздействие върху околната среда чрез инициативи, които прилагат производителите. За специфични  $\frac{1}{2}$ въздействие върху околната среда чрез инициативностранителителителителите и прилагат производителите прилагат при се изполява по-лека хантия като 64 г/м<sup>2</sup> приложения може да се използва по-лека хартия, като 64 г/м $\mathbf{r}$ 

 $\alpha$  и намали продукти  $\beta$  на си намали на съответстващи на нормите консумацията че на съответстващи на нормите конс  $\mathbf{r}$  energy start in  $\mathbf{r}$  start  $\mathbf{r}$  and  $\mathbf{r}$ 

 $\frac{1}{3}$ . Можете да се намали потреблението на тиста среда, като автоматично върху околната среда, като автоматично върху околната се на  $\mathbf{r} = \mathbf{r}$  , we define the same state

4. По стандарт, принтерът ви има функция за управление на захранването, която изключва вашия продукт, когато не се използва, което е сериозно възможност за спестяване на енергия.